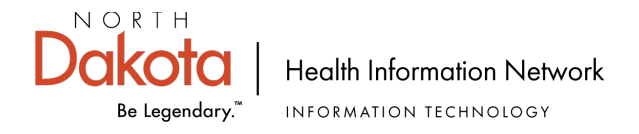

## **eAUA (Electronic AUA) Process – Granting Authority**

1. NDHIN provides the eAUA link as well as the eAUA Email Script to the Granting Authority: Page 7. The participant edits Page 7 by replacing the black script in the screenshot below with the name and email address of the granting authority who will approve the AUA.

### When you are asked to assign the NEXT PARTICIPANT, enter:  $\sqrt{\frac{P}{P}}$  {Participant Granting Authority enter name and email here}

- 2. Granting Authority emails the eAUA link and instruction email to person(s) requiring NDHIN access: Page 7.
- 3. User clicks on the URL provided by their facility.
- 4. User clicks 'Continue' at bottom of page.

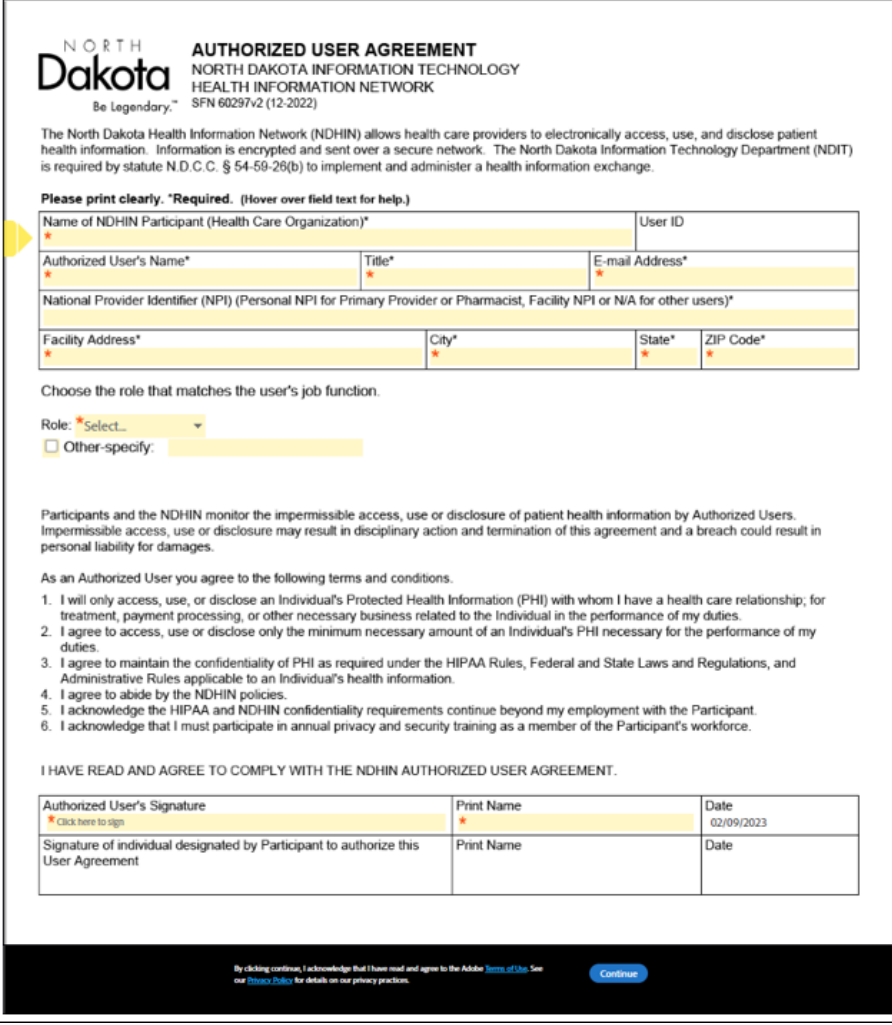

Page 1 9/20/2022 SBS

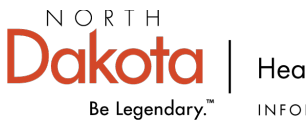

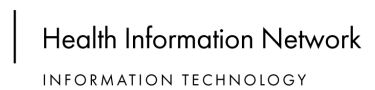

5. User completes and signs the form. Note that required fields have orange asterisks. Click 'Click to Sign" at the bottom of the form.

T.

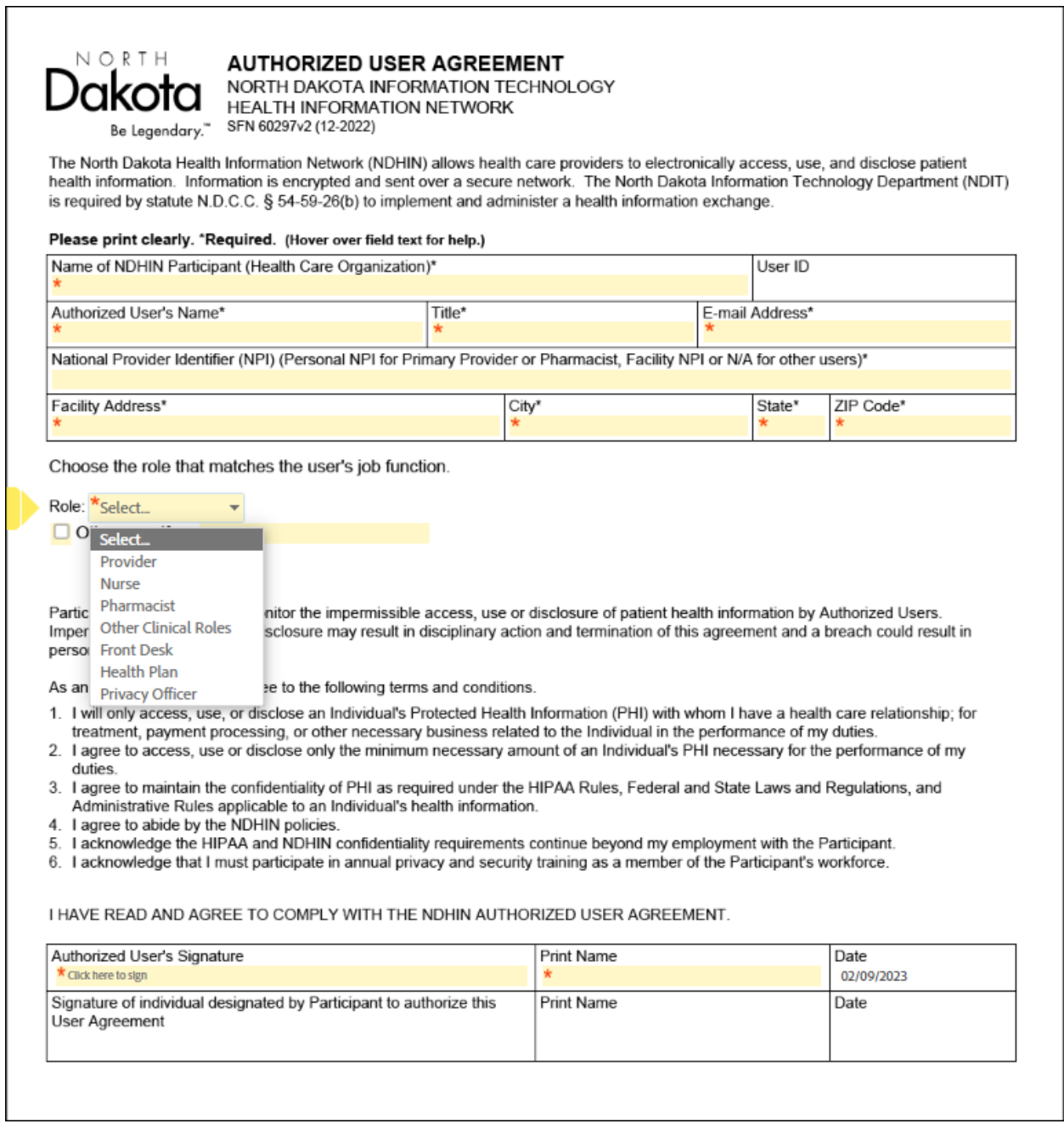

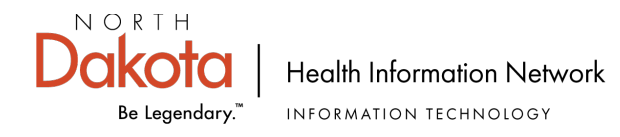

6. After signing the form, User enters the provided name and email for their Granting Authority into the Participant 2 fields:

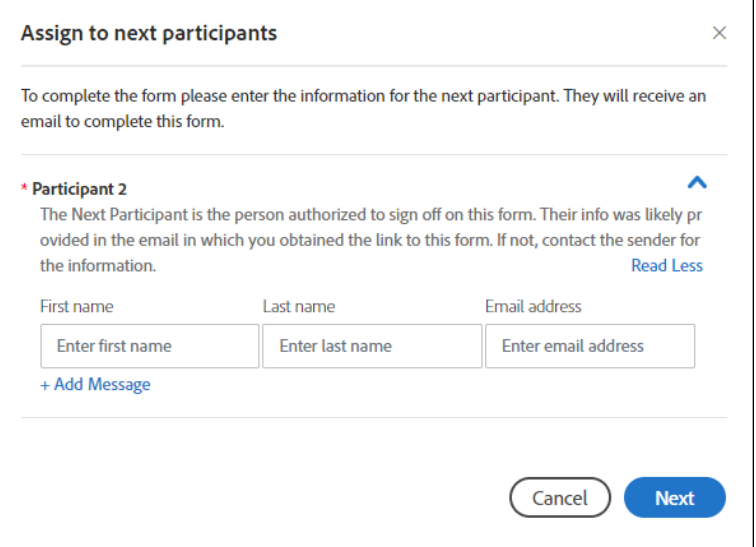

7. User provides their own email which triggers an authentication email to the user.

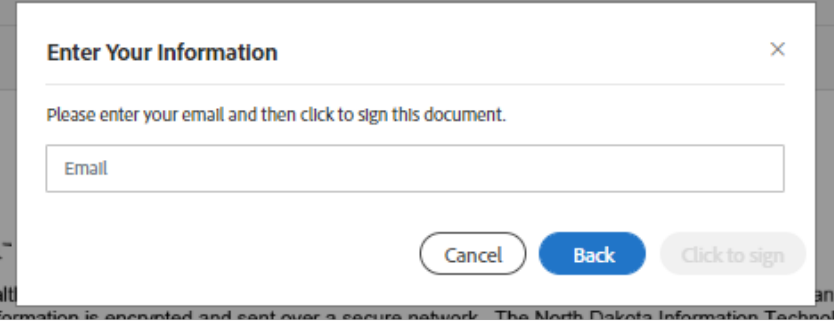

8. User is presented with this message.

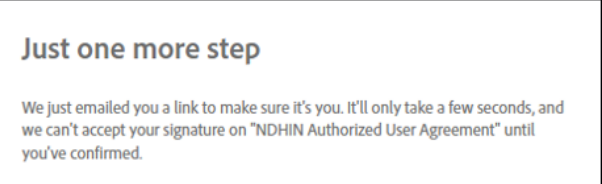

9. User opens their email, finds the authentication email, and confirms their email address by clicking on the blue sentence 'Confirm my email address'.

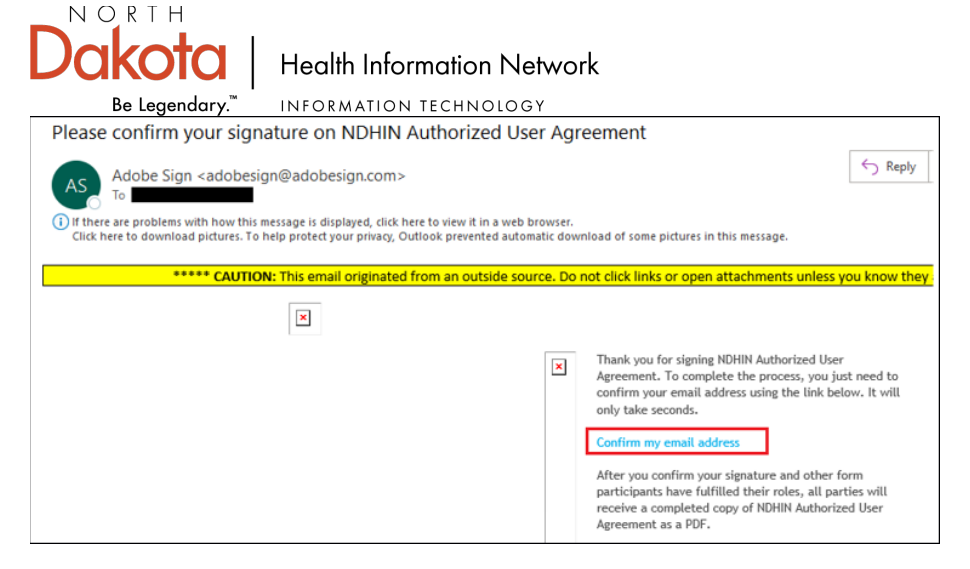

- 10. Granting Authority receives an email notification that an eAUA has been signed. Please note the two names in the red box, below.
	- a. The user requesting access will be the first name and the second name MUST be the name of the granting authority.
	- b. If the second name is not the granting authority, you must contact the user and ask them to start over by clicking the link and filling out a new form. Inform the user that they must put the granting authority's name and email in the 'Assign the Next Participants' box.

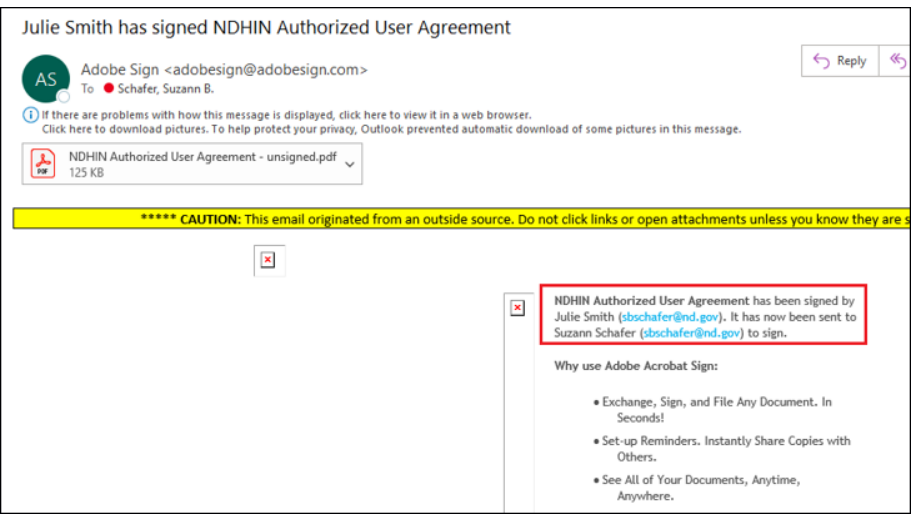

11. Granting Authority receives a second email giving them the option to either Review and Sign or to Delegate the approval signature to another person.

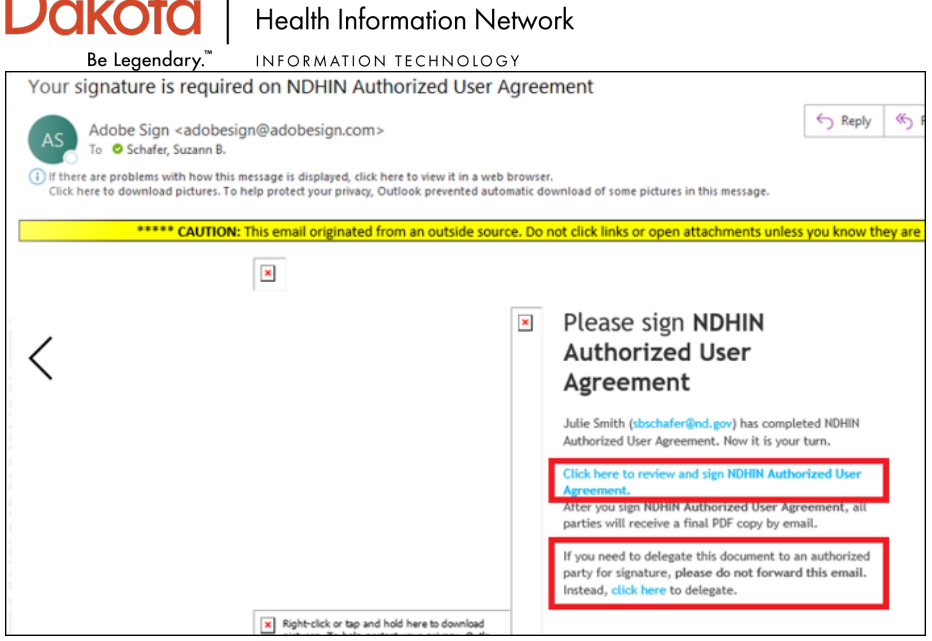

12. If delegation is chosen, these boxes are completed. Only the person to whom the signature is delegated will see the message.

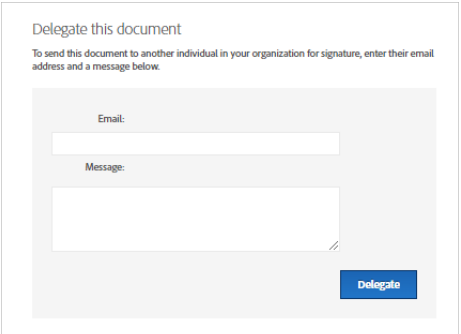

NORTH

13. Granting Authority adds the User ID only if the organization is using Single Sign On, and then reviews and signs the document. The Granting Authority clicks 'click to sign' at the bottom of the form.

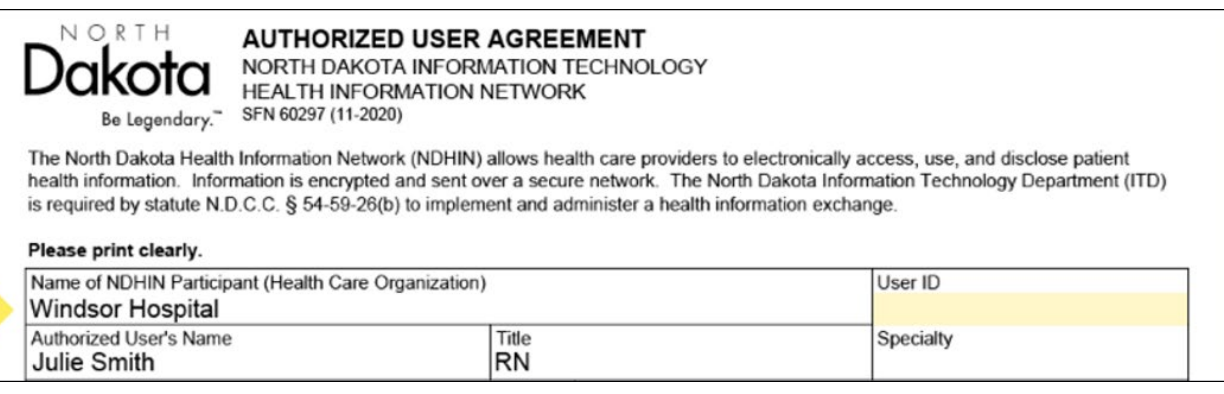

Page 5 9/20/2022 SBS

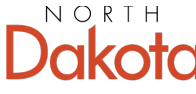

**Health Information Network** 

INFORMATION TECHNOLOGY Be Leaendary.

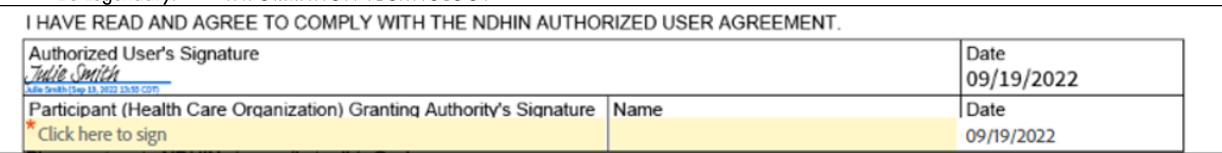

14. Message opens stating the process is complete. A copy of the completed form can be downloaded at this time, and all parties will receive a copy of the completed form.

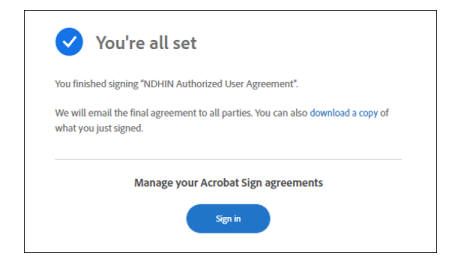

#### 15. Email received by User, Granting Authority, and NDHIN.

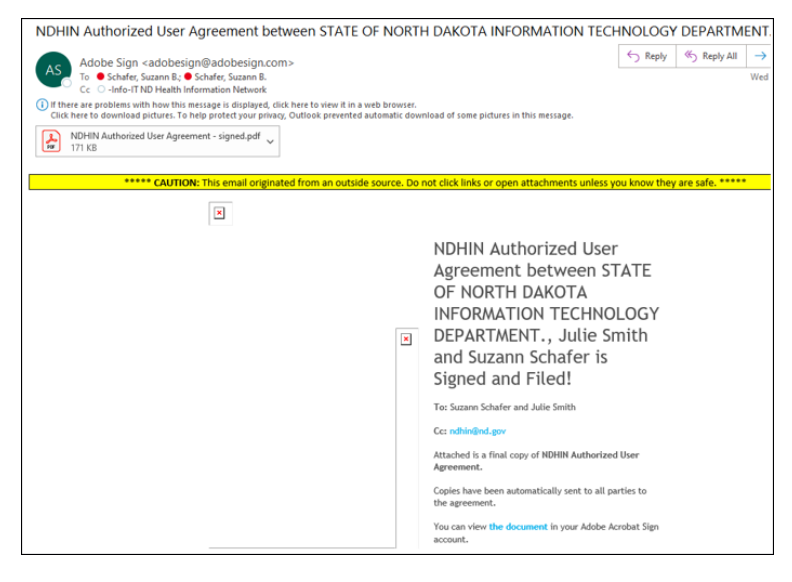

- 16. Weekly, NDHIN downloads the all the information in the AUAs received in the prior week. That file is submitted to the NDHIN vendor, Orion. Orion creates the users, sends the new user and the password emails to the new user.
- 17. Urgent new user AUAs will still be processed upon request.
- 18. The granting authority will no longer receive the email notifying them that user setup is complete. The email displayed in step 16 will serve as notification that the user request was received by NDHIN.

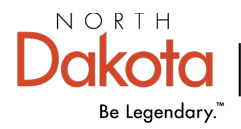

#### [NDHIN Authorized User Agreement Link](https://na2.documents.adobe.com/public/esignWidget?wid=CBFCIBAA3AAABLblqZhAiqr7xlleuqr8WkTnE1z1VsF3DYRbIHUEezmP8Syi7W-jxiZAtp3wXO-x4ULO1CKE*)

Click the above link to open the NDHIN Authorized User Agreement electronic form. Follow the attached instructions to complete the form. You will receive an email once your user account is created.

# **When you are asked to assign the NEXT PARTICIPANT, enter: {Participant Granting Authority enter name and email here}**

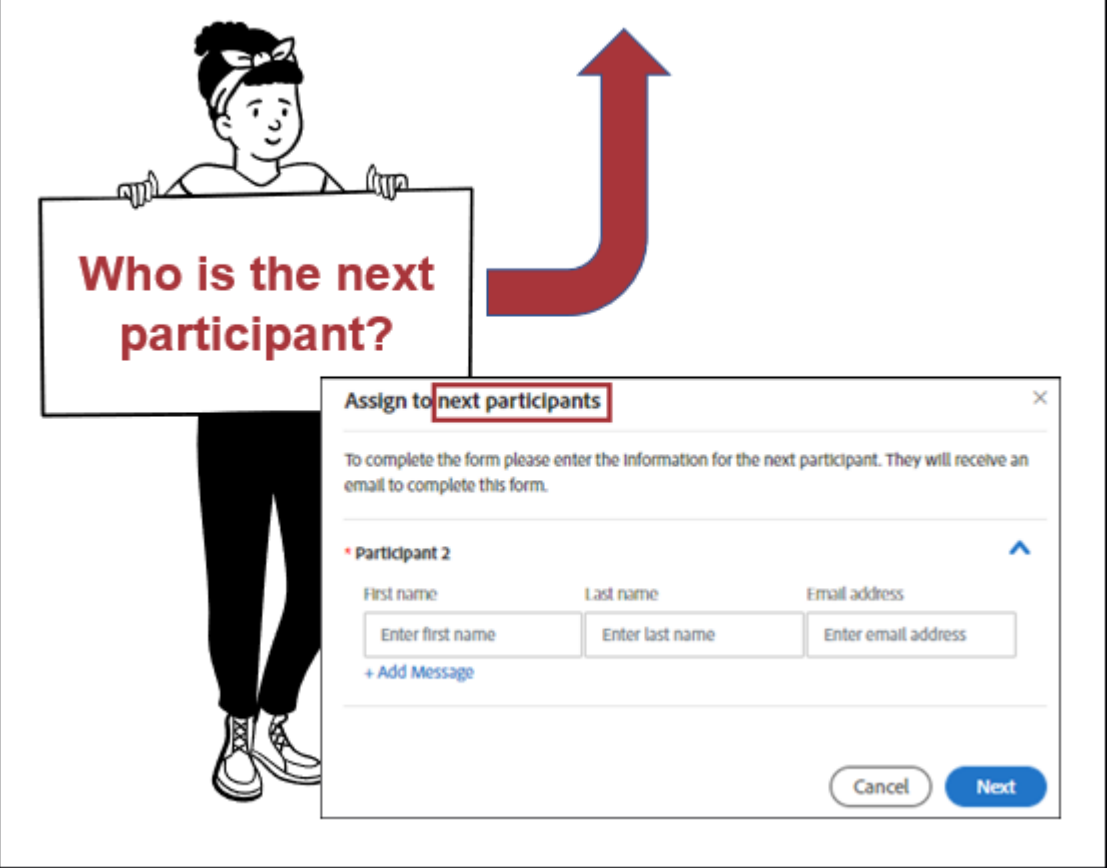

Please remember: As an authorized user of the North Dakota Health Information Network (NDHIN) Clinical Portal you have agreed to access only the patients and patient data that is necessary to do your job. Additionally, NDHIN policy states: NDHIN shall limit the right of an Individual to access their own PHI or that of a family member. Additional information on NDHIN policies can be found at [https://www.ndhin.nd.gov/about-us/ndhin-policies.](https://www.ndhin.nd.gov/about-us/ndhin-policies)